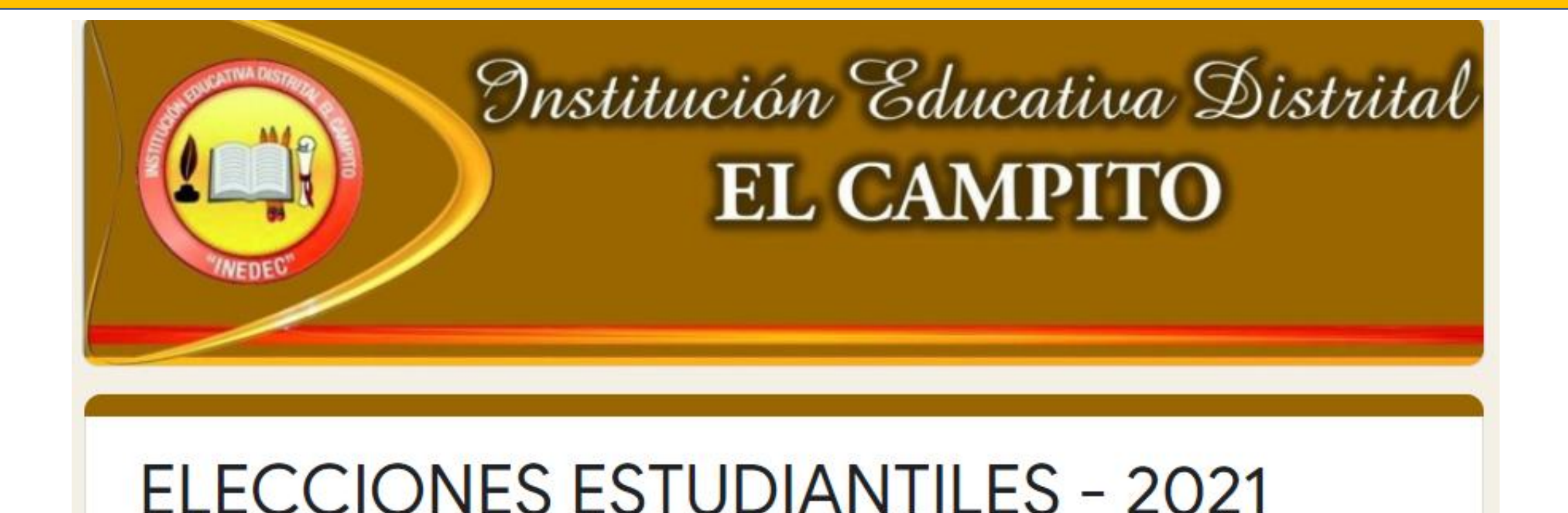

# INSTRUCTIVO PARA ESTUDIANTES

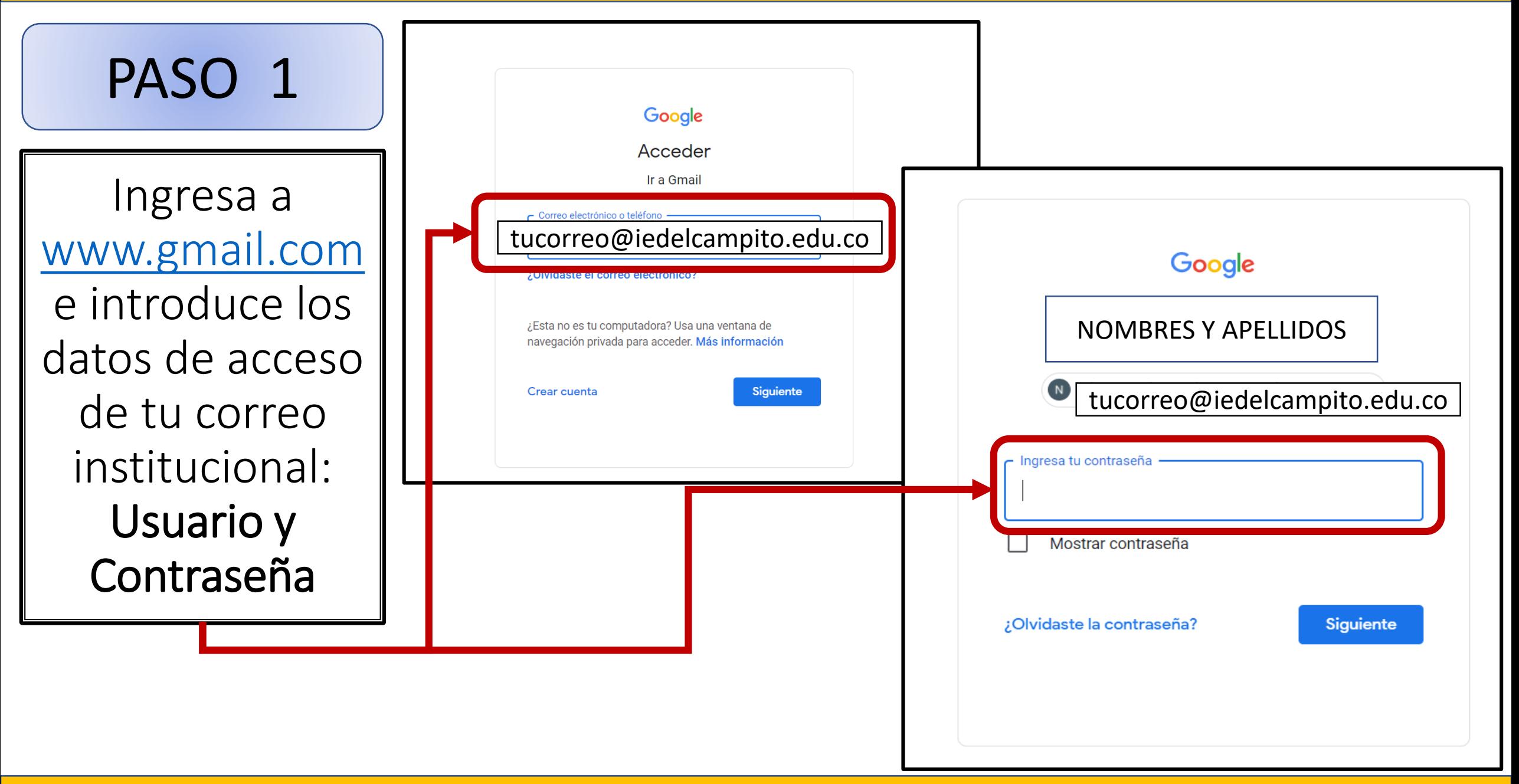

Ingresa a la página web institucional: [www.iedelcampito.edu.co](http://www.iedelcampito.edu.co/) Busca el botón de acceso a las Elecciones y das clic

PASO 2

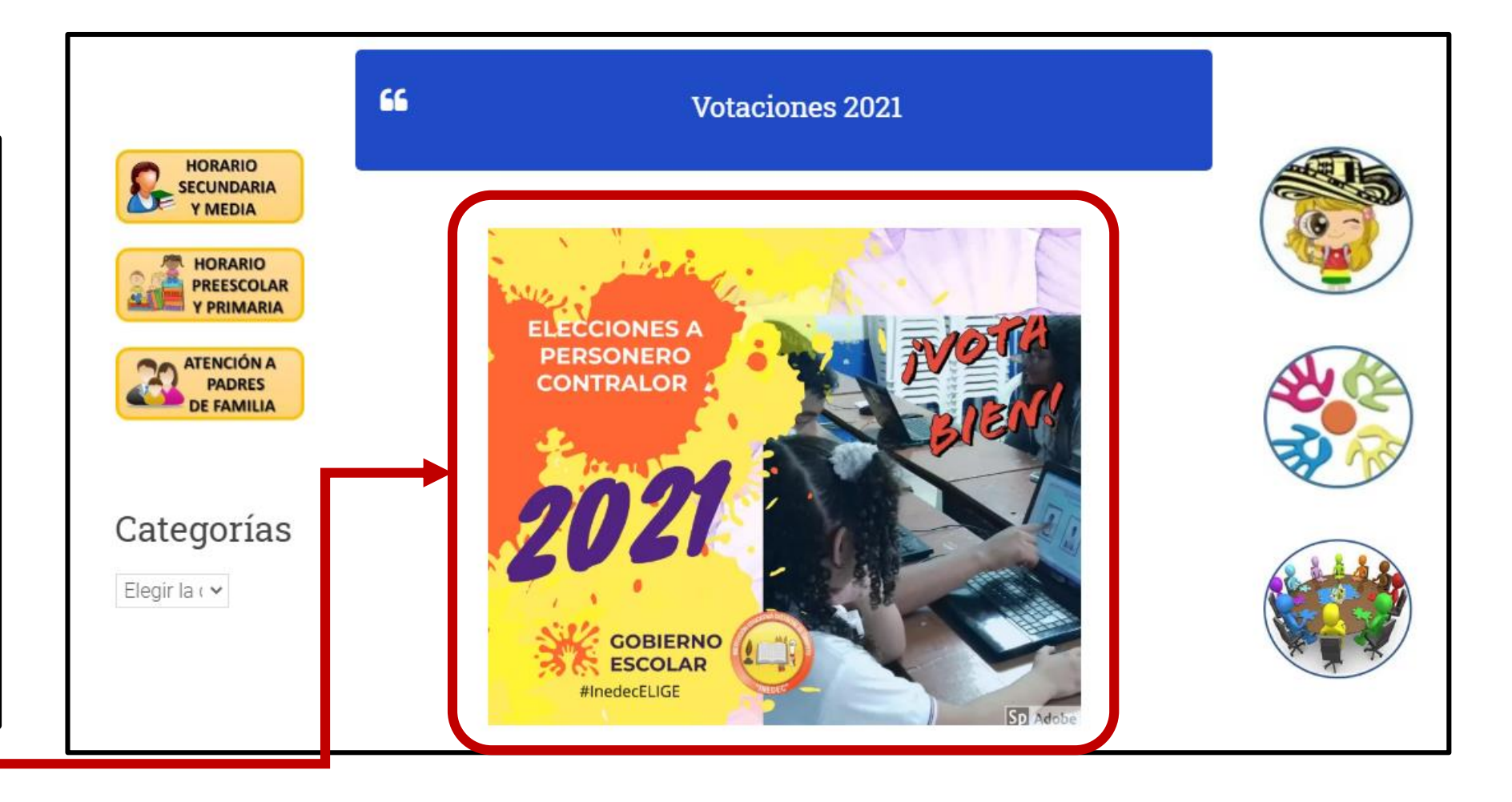

### PASO 3

En esta ventana debes verificar que el correo que aparece es tu cuenta institucional

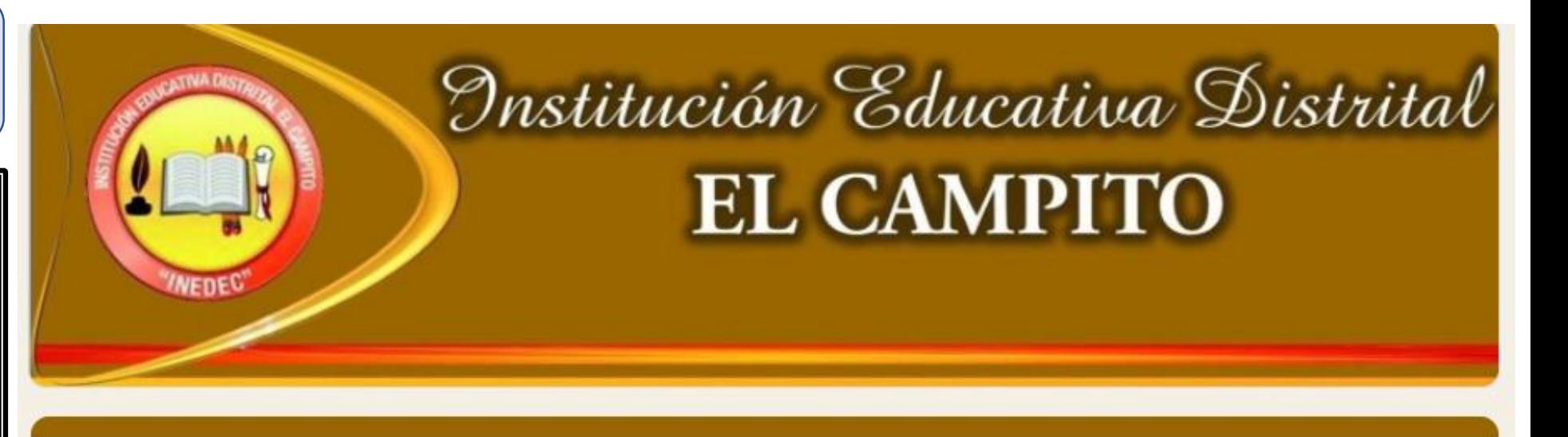

## **ELECCIONES ESTUDIANTILES - 2021**

TARJETÓN PARA ELECCIÓN DE REPRESENTANTES POR CURSO, CONTRALOR Y PERSONERO ESTUDIANTIL

Esta dirección de correo quedará registrada cuando envíes este formulario.

No es tuya la direcc<mark>i</mark>ón

tucorreo@iedelcampito.edu.co

Cambiar de cuenta

\*Obligatorio

### IMPORTANTE

Si aun no tienes abierta la cuenta institucional o tienes otra cuenta activa verá el siguiente mensaje:

### Necesitas permiso

Solo los usuarios de la organización del propietario pueden ver este formulario.

Prueba a ponerte en contacto con el propietario del formulario si crees que se trata de un error. Más información

Notificar uso inadecuado

Google Formularios

Si esto sucede debes regresar al paso 1. Abrir tu cuenta institucional, además verificar que no hayan otras cuentas personales abiertas.

### PASO 4

Aquí debes digitar tu número de Identificación para el registro del votante

### **VALIDACIÓN DEL VOTANTE**

Es importante validar la identificación del estudiante que va a ejercer su derecho al voto.

Digita tu Nº de Identificación \*

Escribe tu número de Identificación sin comas, ni puntos, ni espacios

Tu respuesta

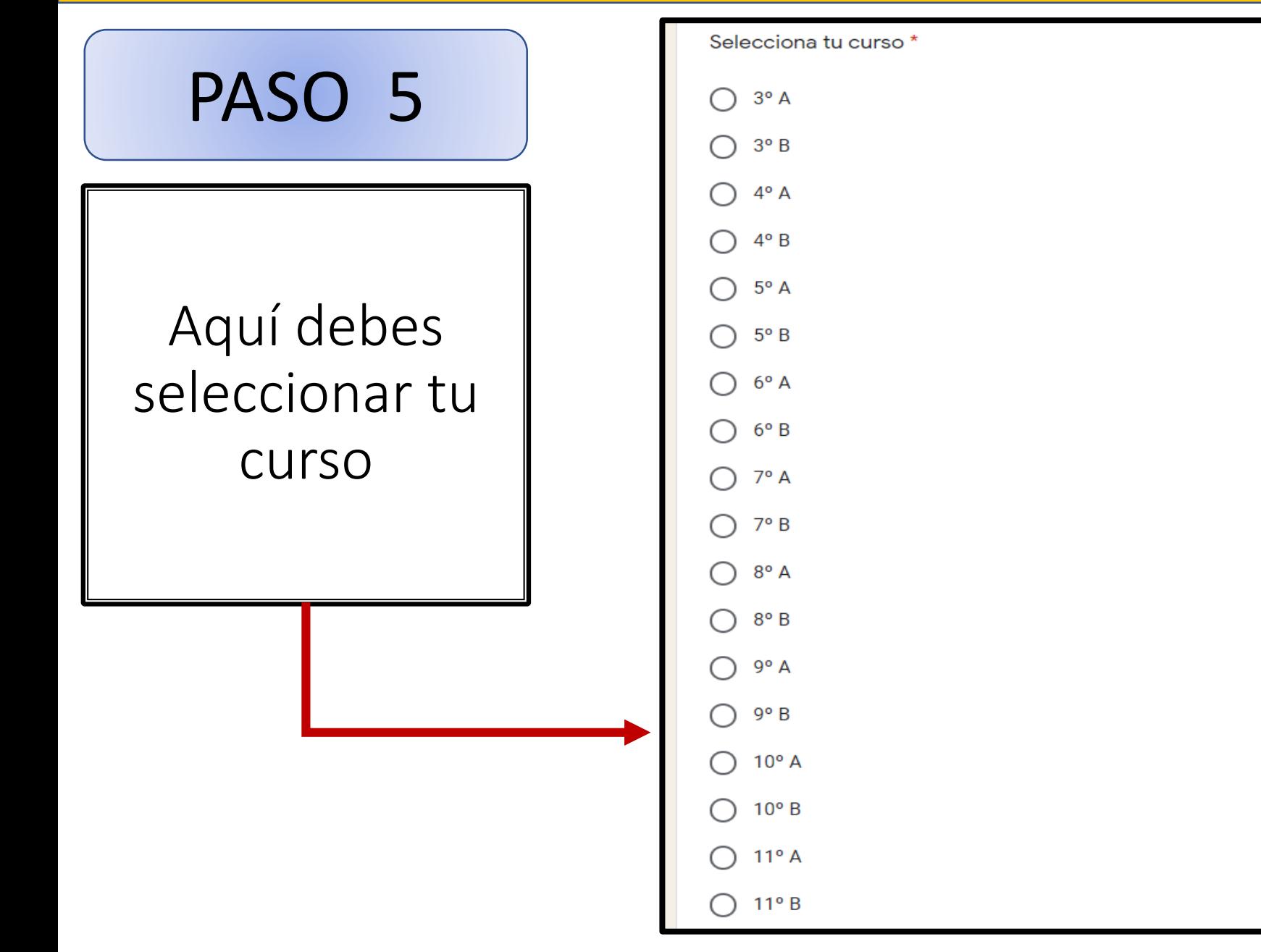

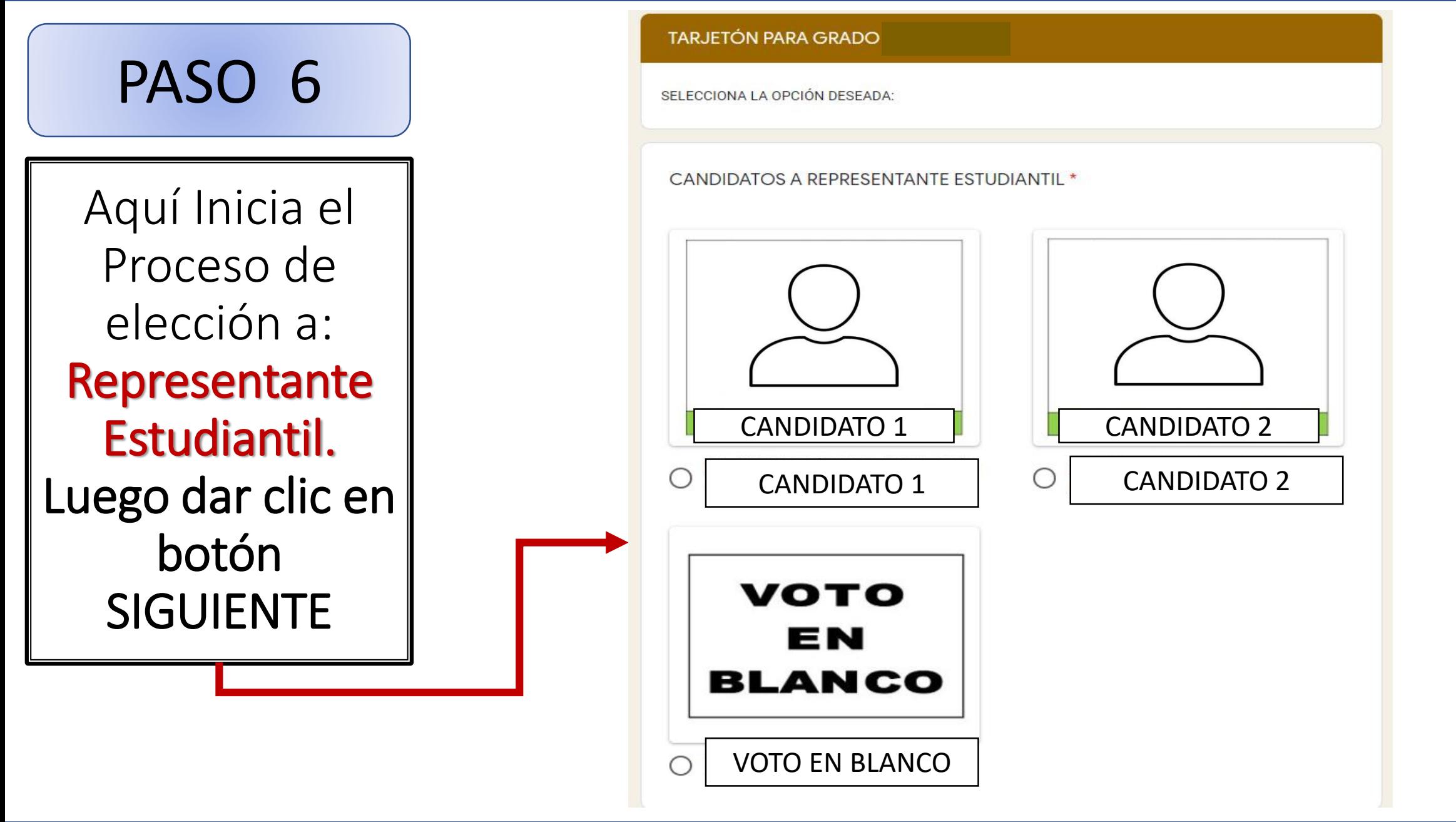

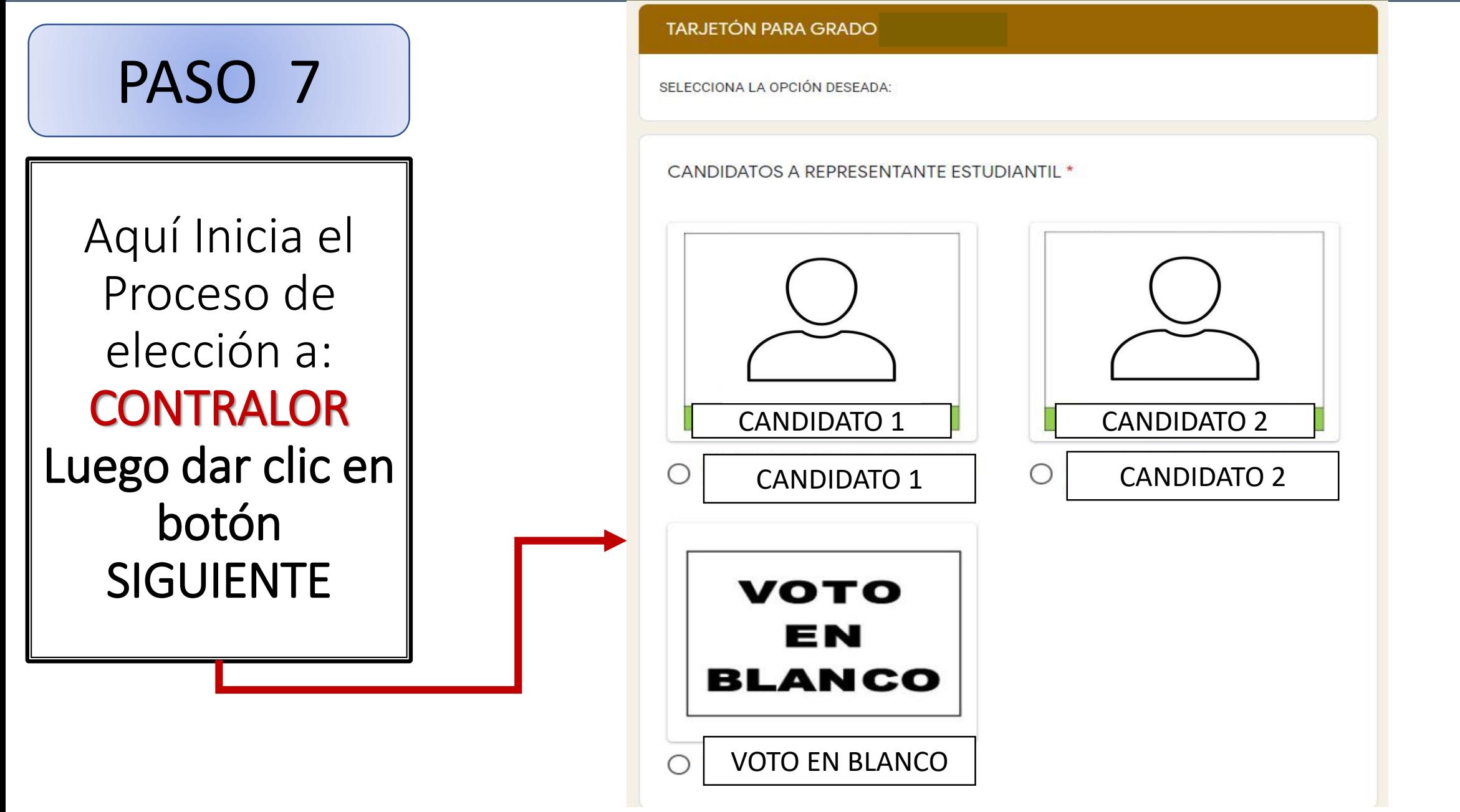

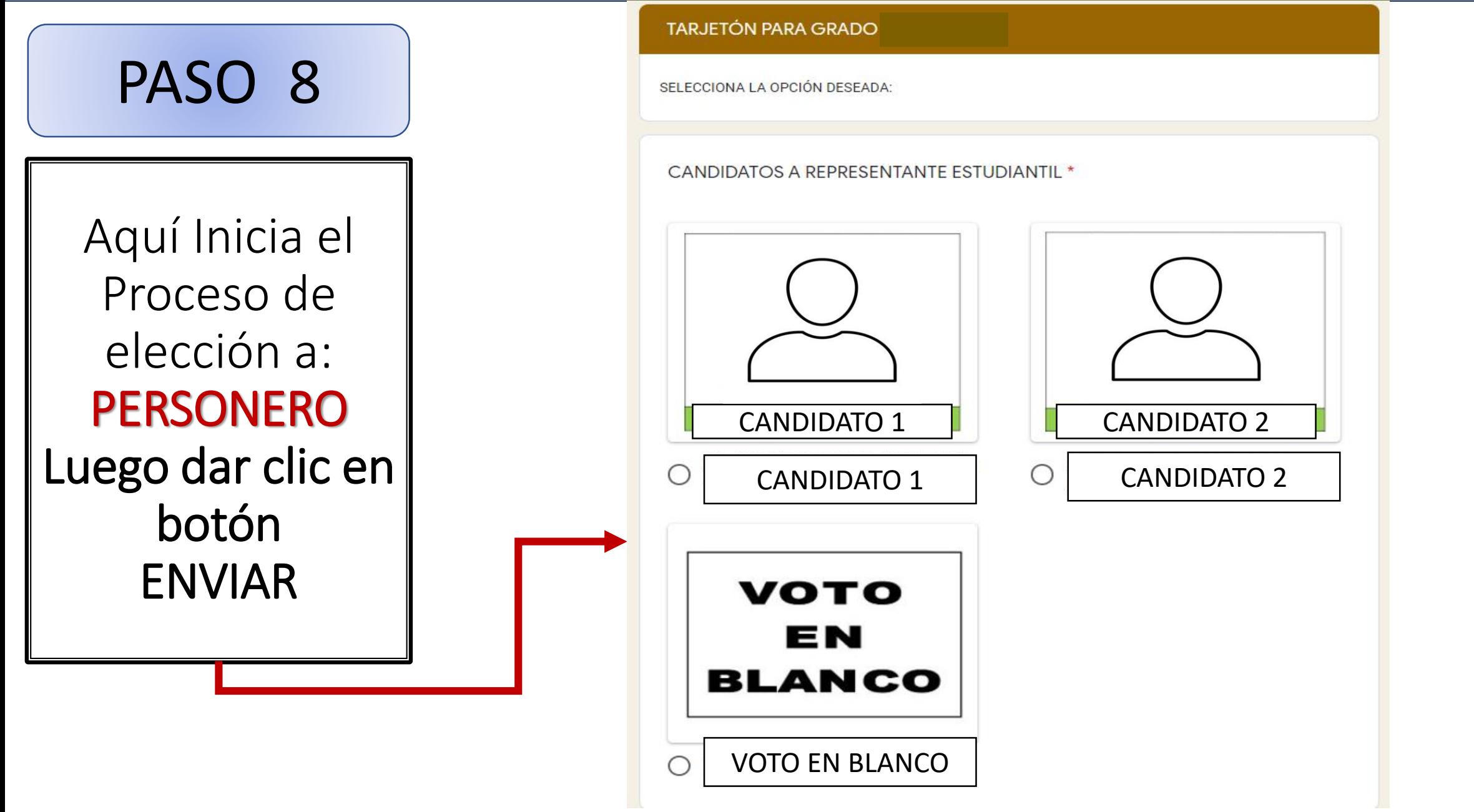

PASO 9

Finalizada la elección verás el mensaje de confirmación de tu voto registrado.

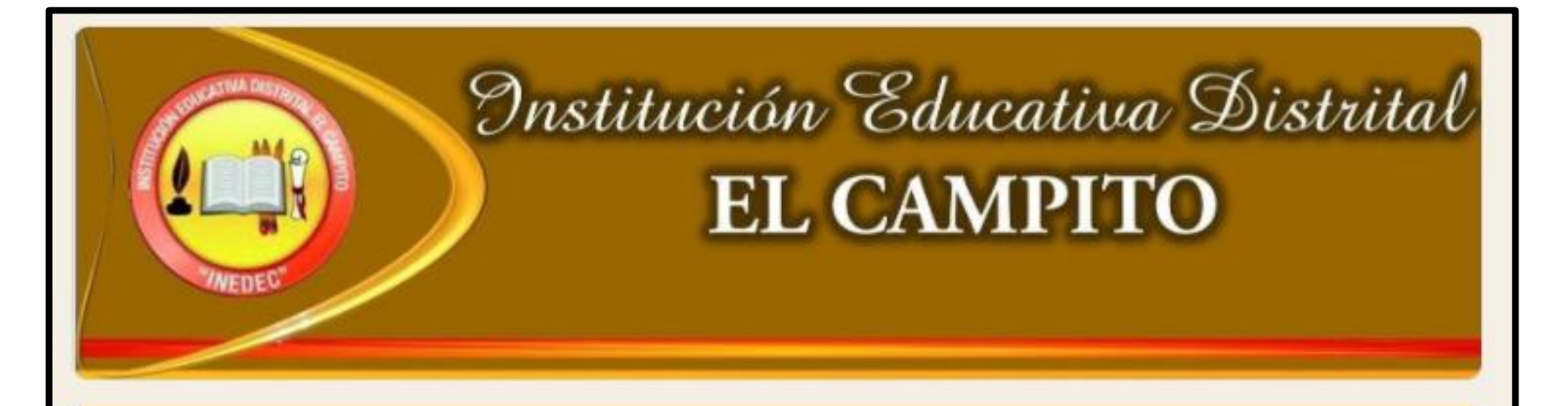

## **ELECCIONES ESTUDIANTILES - 2021**

TU VOTO HA SIDO REGISTRADO CORRECTAMENTE, GRACIAS POR TU PARTICIPACIÓN.

Este formulario se creó en Institución Educativa Distrital El Campito. Notificar uso inadecuado

Google Formularios